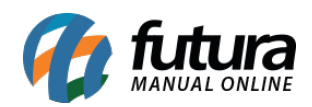

**Sistema:** Futura Server

**Caminho:** *Estoque> Transferência/Remessa (Matriz-Filial-Deposito)*

**Referência:** FS65

**Versão**: 2019.04.22

**Como funciona:** A Tela *Transferência/Remessa* é utilizada para transferir mercadorias de uma matriz para a filial ou vice e versa. É importante ressaltar que essa tela só deve ser utilizada se o Parâmetro "*Multi-Empresa*" estiver marcado como "*SIM*"

Para efetuar uma transferência, acesse o caminho indicado acima e o sistema irá abrir a seguinte tela:

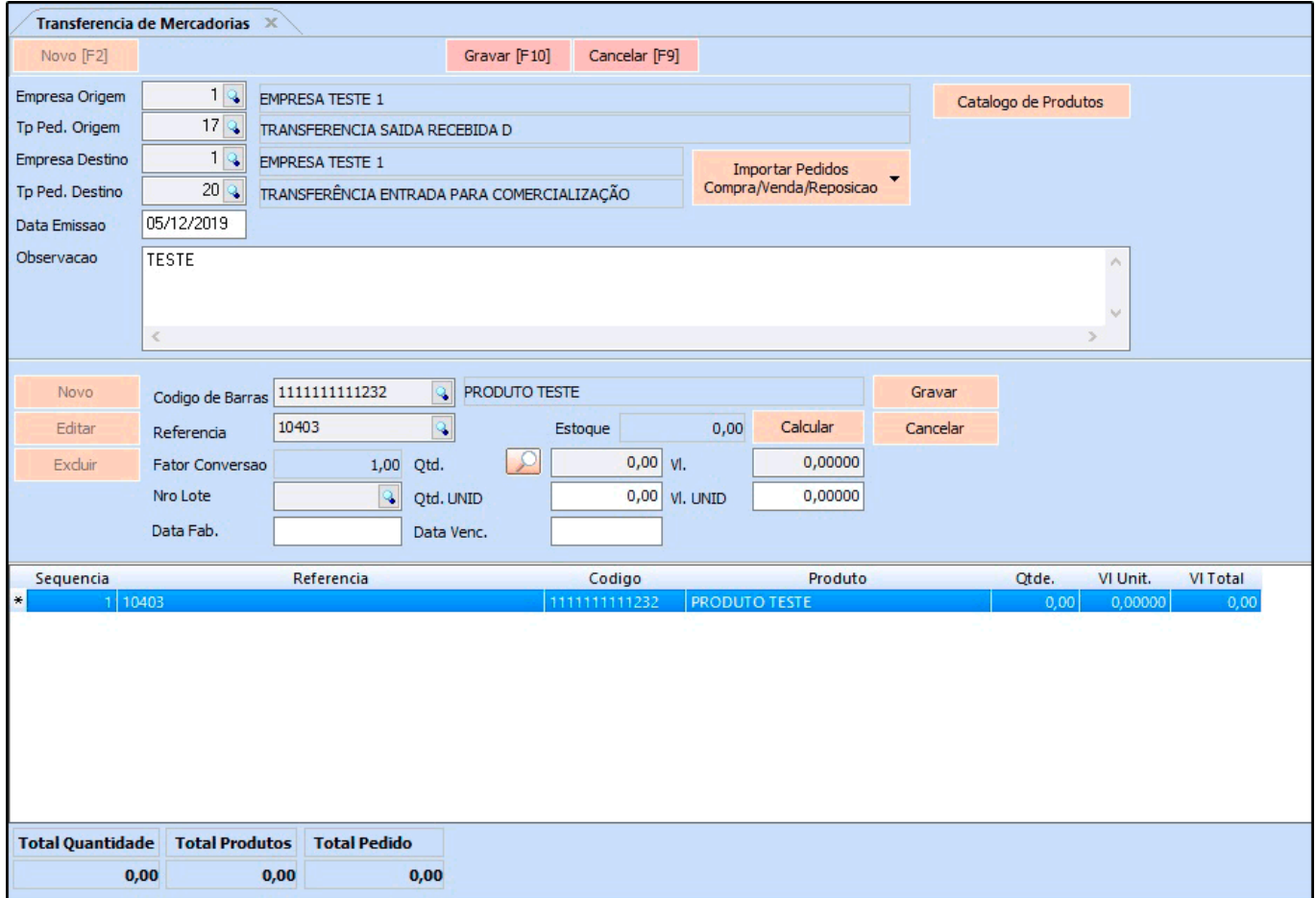

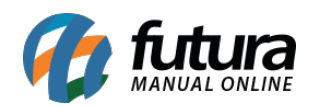

Após acessar a tela, aperte *F2 Novo* e preencha as seguintes informações:

*Empresa Origem***:** Indique a empresa que irá efetuar a transferência, sendo aquela que os produtos estão em estoque;

*Tp Ped. Origem***:** Selecione o tipo de pedido que efetuará a saída dos produtos da empresa origem;

*Empresa Destino***:** Indique a empresa que irá receber a transferência, sendo aquela que irá receber os produtos no estoque;

*Tp Ped. Destino***:** Selecione o tipo de pedido que efetuará a entrada dos produtos na empresa destino;

*Data Emissão***:** Insira a data que a transferência esta sendo realizada;

*Observação:* Caso necessário insira uma observação para esta transferência;

*Código de Barras***:** Digite o código de barras ou clique na lupa, aperte *Enter* e indique o produto desejado;

*Referencia***:** Caso queira indicar o produto pela referência, digite a referência ou clique na lupa, aperte *Enter* e indique o produto desejado;

*Qtde***:** Insira a quantidade de itens que esta sendo transferido;

*Vl Unitário:* Caso necessário informe o valor do produto inserido;

*Estoque:* Ao clicar no botão *Calcular* o sistema irá efetuar a verificação do estoque do item inserido;

É possível importar um *Pedido de Venda*, *Pedido de Compra* e uma *Reposição* de produtos nesta tela;

Após inserir os itens clique em *F10 Gravar* e a transferência estará criada!

Para a filial receber os itens é necessário efetuar agora o **Recebimento** das mercadorias. Acesse o caminho *Estoque>Recebimento de Mercadorias* , clique em pesquisar e o sistema

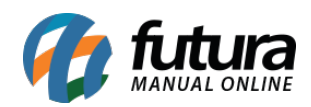

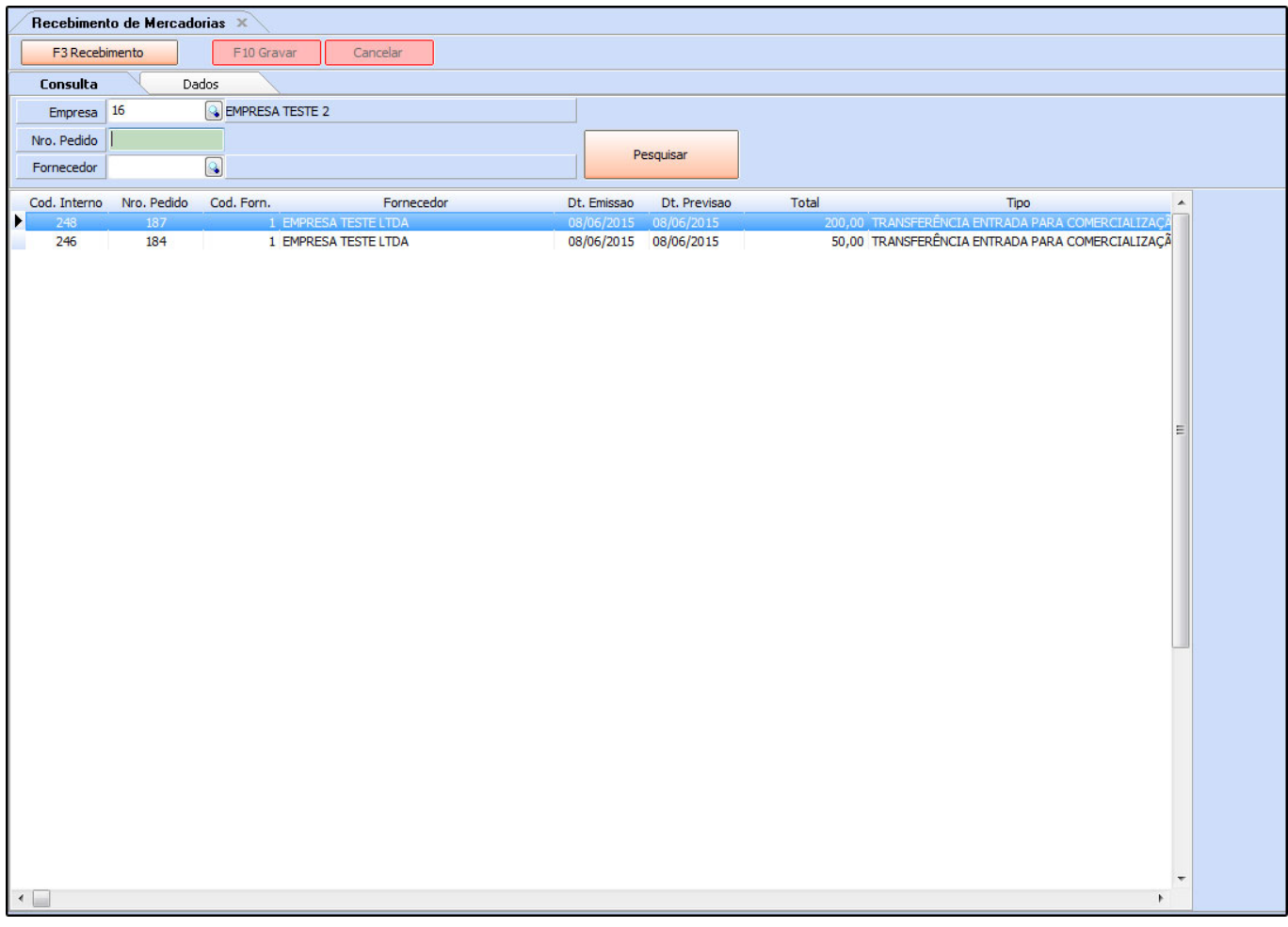

trará a remessa na tela, conforme mostra a imagem abaixo:

É importante ressaltar que o campo *Empresa* precisa estar indicado com a empresa que irá **RECEBER** as mercadorias, ou seja, a *Empresa Destino*!

Clique em *F3 Recebimento* para efetuar o procedimento.

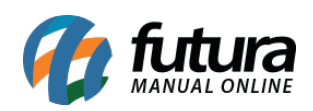

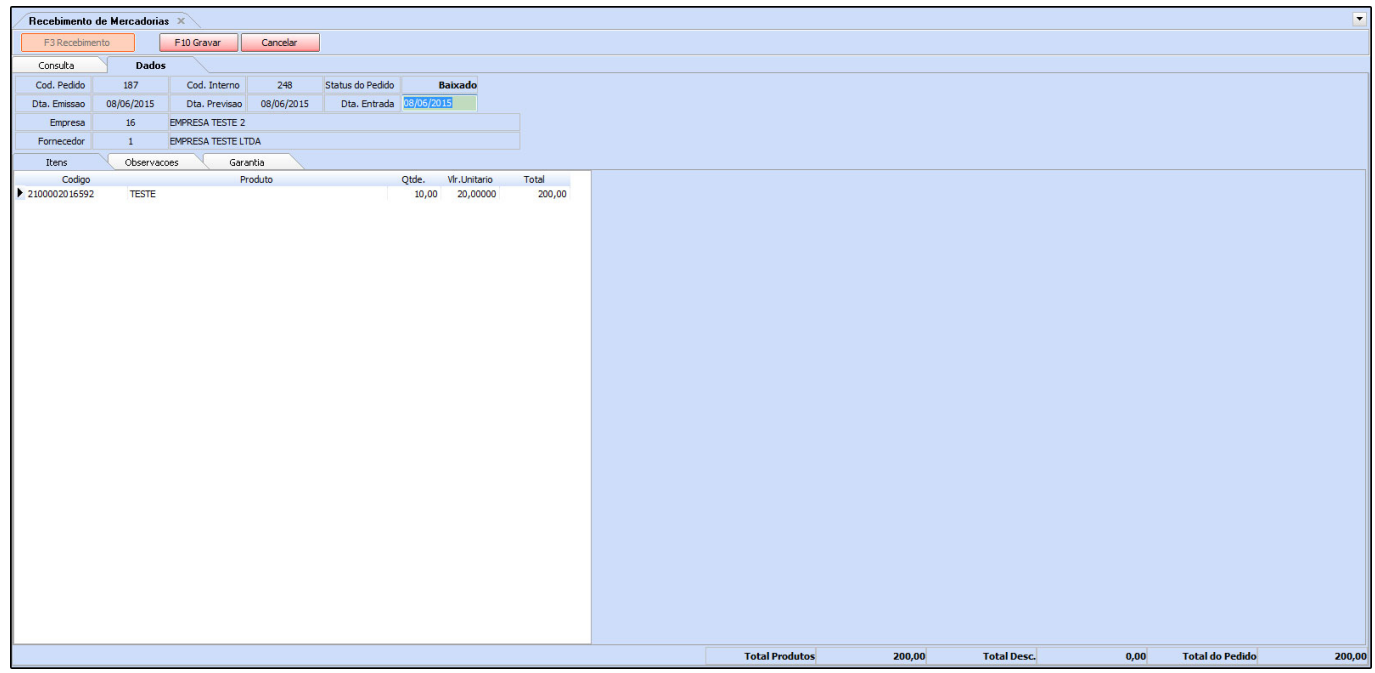

O sistema abrirá a tela de confirmação dos itens e o campo *Dta de Entrada* estará aberto para ser alterado. Insira a data e clique em *F10 Gravar*.

Após esse procedimento, a mercadoria sairá do estoque da empresa matriz e entrará no estoque da filial, conforme o exemplo abaixo:

## **Antes:**

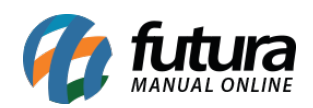

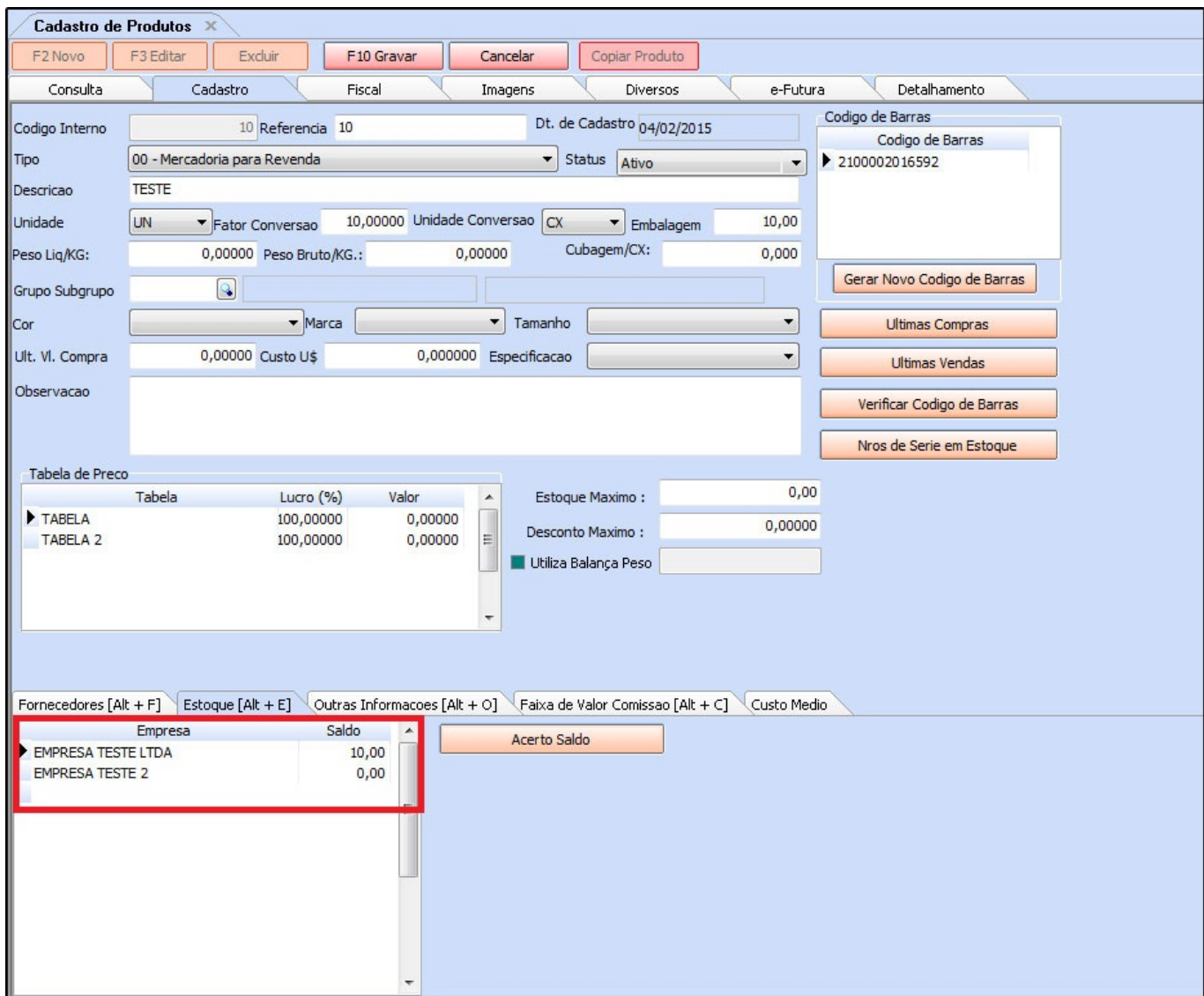

## **Depois:**

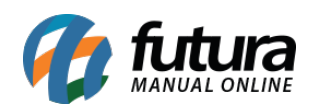

Como Utilizar Transferência/Remessa (Matriz-Filial-Deposito)? – FS65

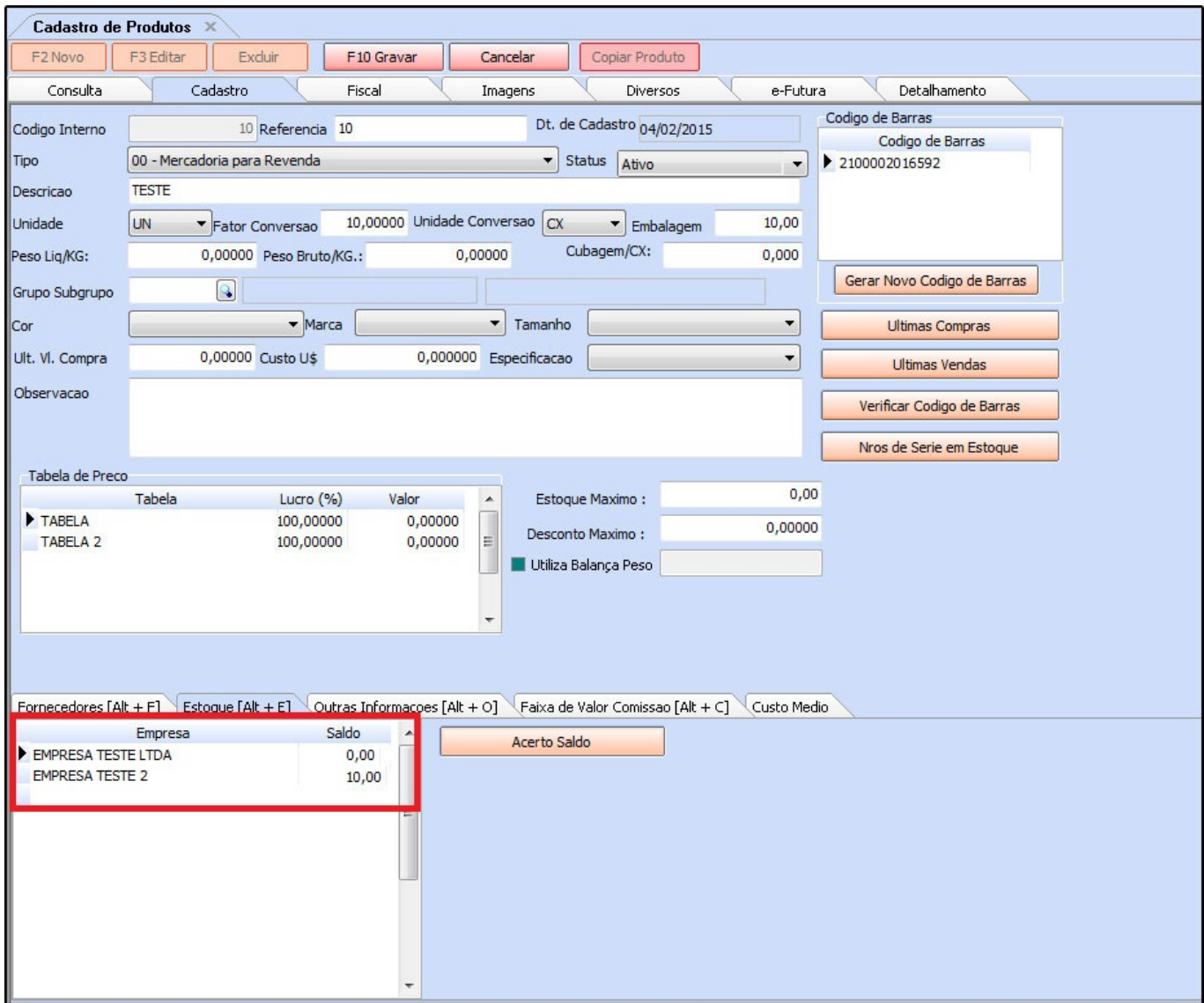